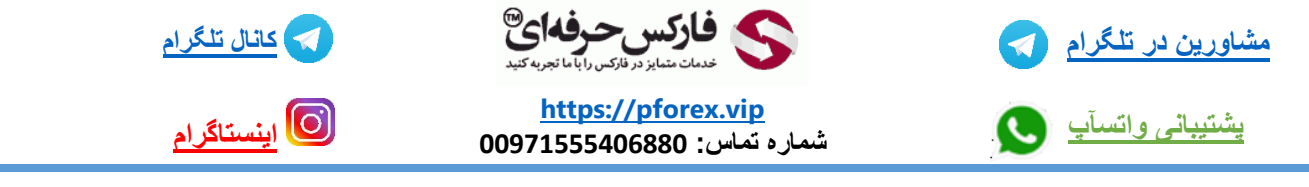

به نام خدا

در ابتدا با استفاده از لینک زیر وارد سایت کارگزاری الیت فارکس شوید

<https://www.liteforex.com/?uid=2078094225>

بعد از ورود به سایت در صورتی که قصد تغییر زبان سایت از انگلیسی به فارسی را دارید همانند تصویر اقدام به این کارکنید

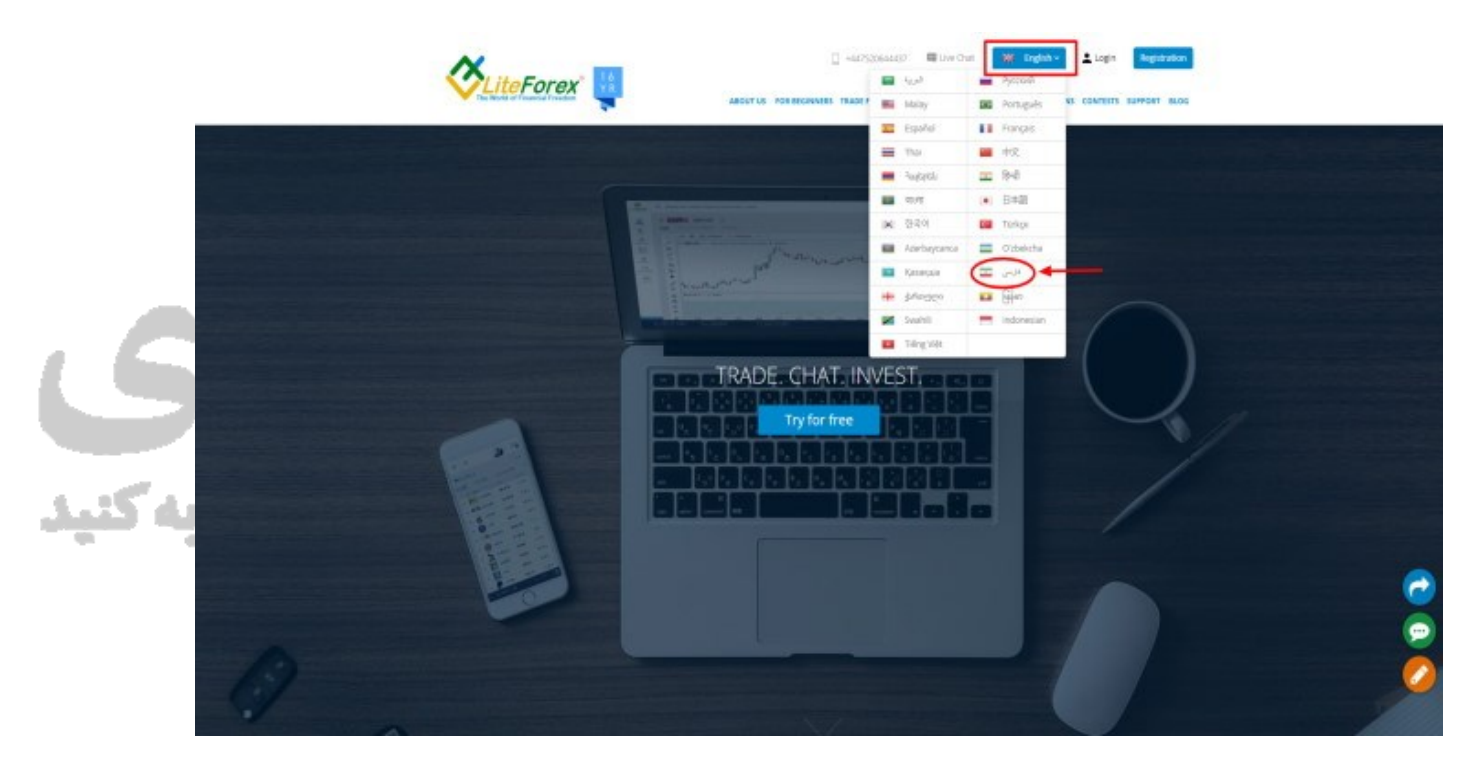

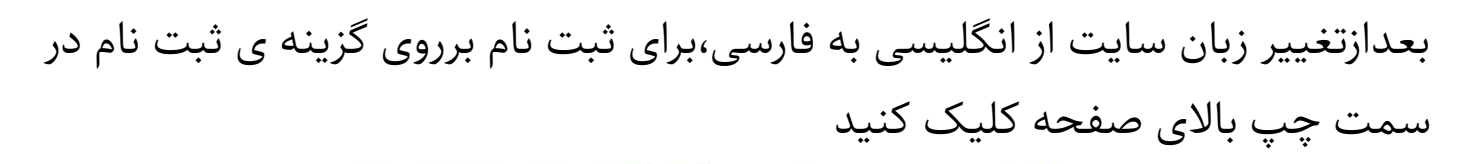

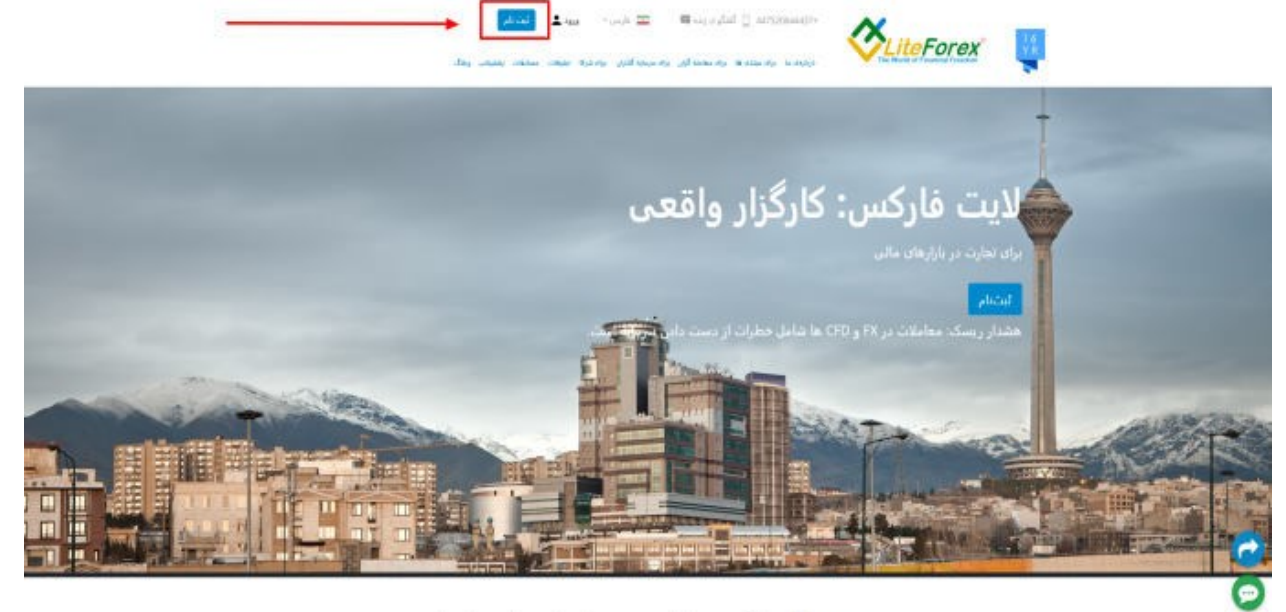

Forex: بزرگترین بازار نقد در راستای تجارت ارزها .<br>مواد آموزش و رقابت هاف نمایش، برای مب*لا*یان

در صفحه ی جدیدی که باز میشود میبایست در قسمت اول ایمیلی که به ان دسترسی دارید را وارد کنید و در قسمت دوم پسورد یا رمز عبوری که میتوانید آنرا به خاطر بسپارید یادداشت کنید و در مرحله ی بعدی گزینه ی من توافقنامه را می پذیرم انتخاب کنید و سپس برروی گزینه ی ثبت نام کلیک کنید

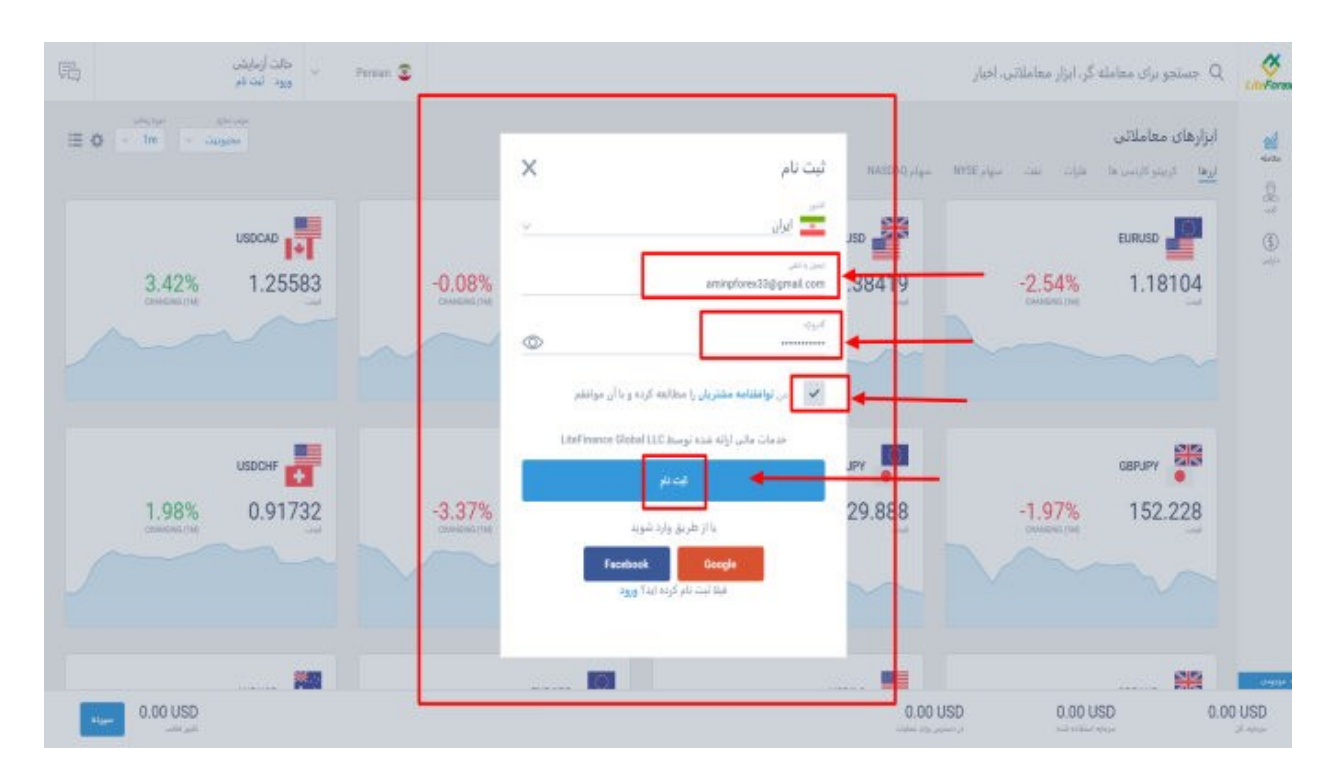

در مرحله بعد ایمیلی از طرف کارگزاری به برای ما ارسال میشه که حاوی کد 6 رقمی هست که با وارد کردن این کد در بخش موردنظر ثبت نام خودرا تکمیل میکنید

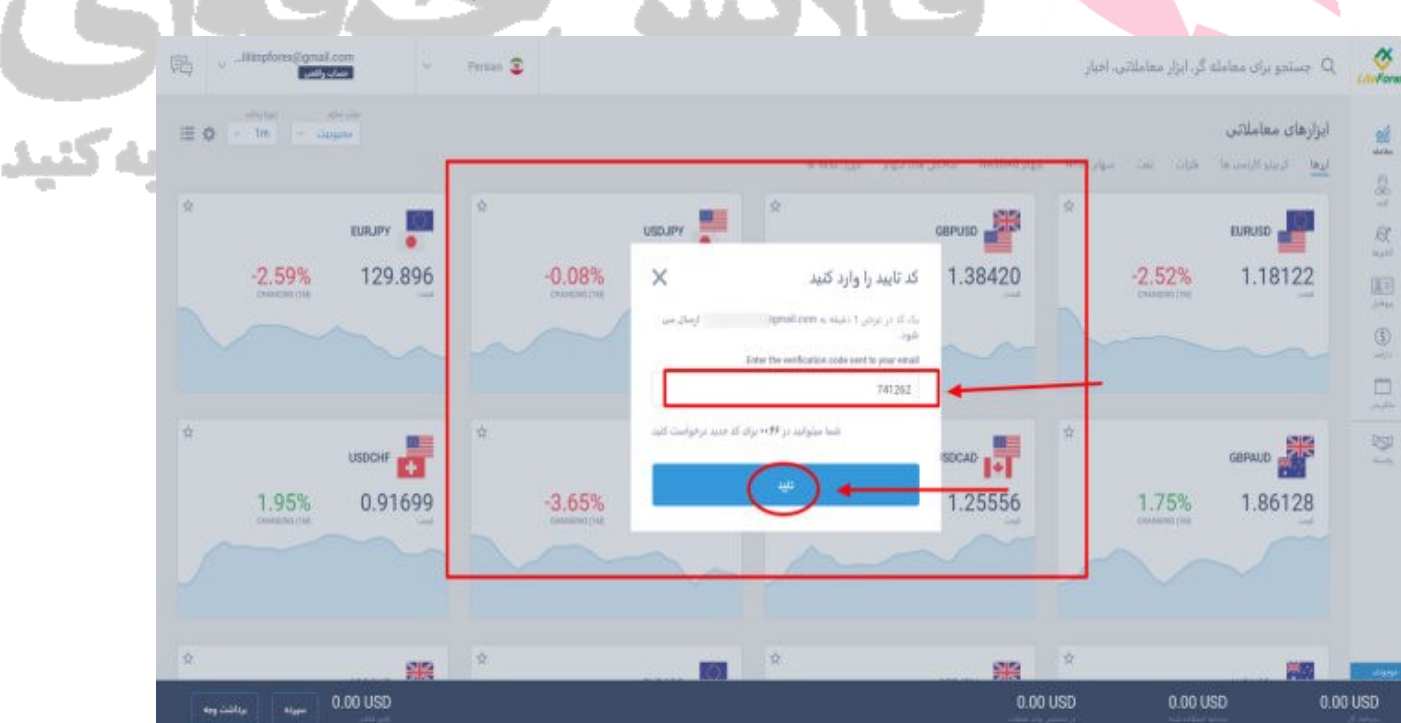

پس از تکمیل فرایند ثبت نام در صورتی که قصد احرازهویت در این کارگزاری را دارید وارد بخش پروفایل من شوید

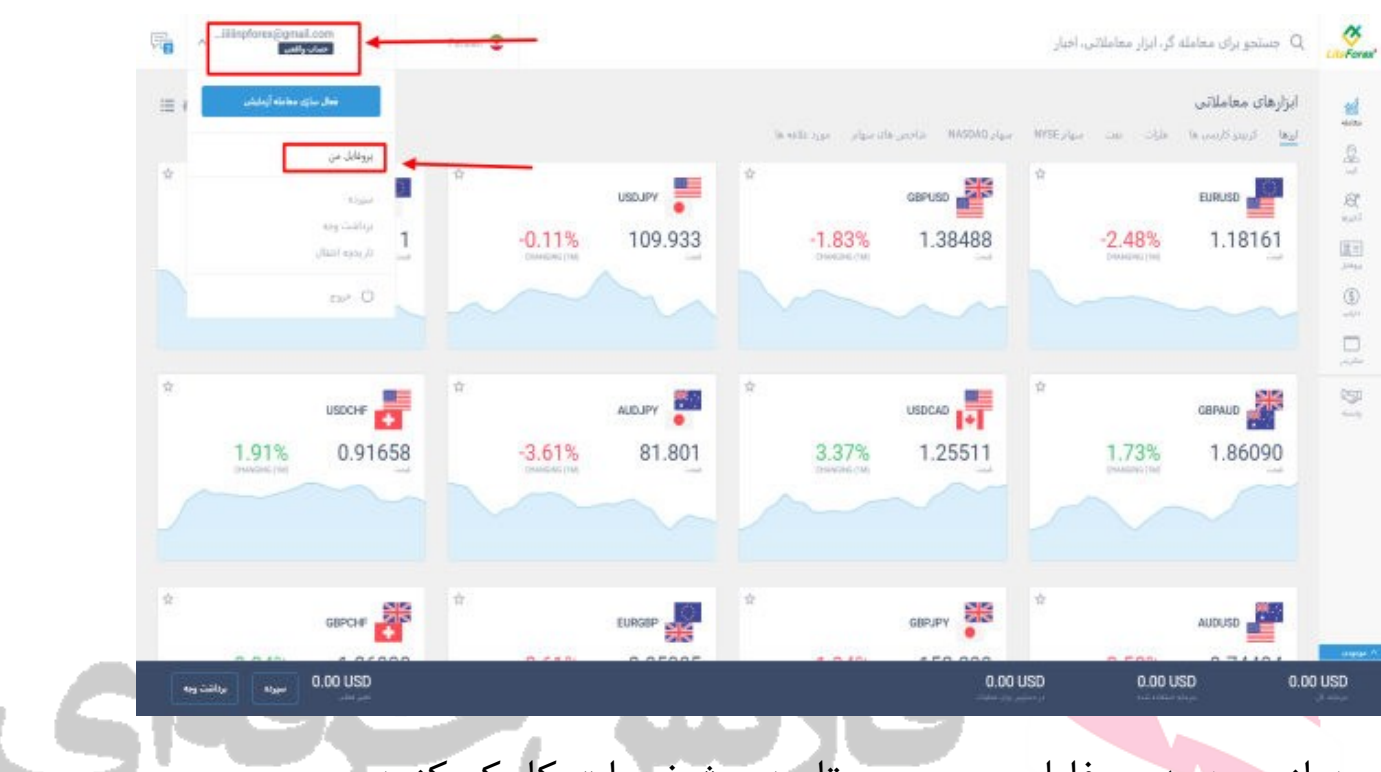

## بعد از ورود به پروفایل من برروی تایید مشخصات کلیک کنید

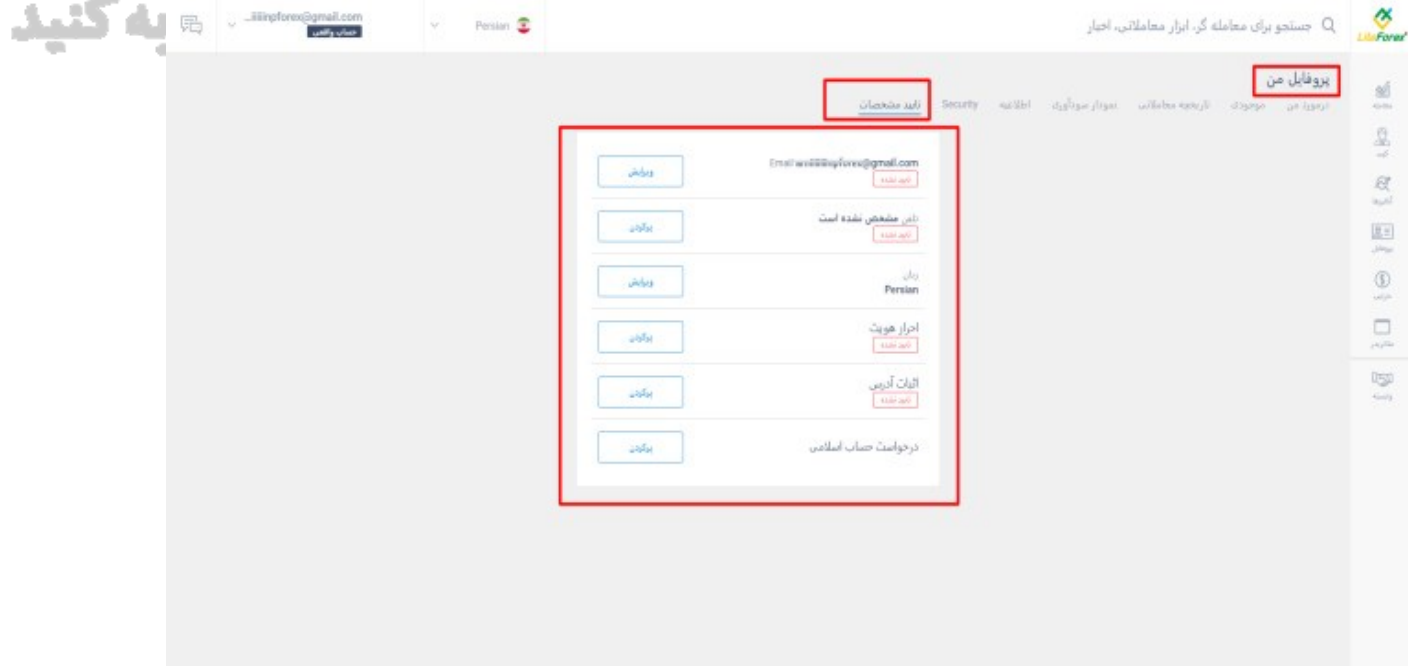

در این قسمت میبایست در ابتدا شماره تلفن خودرا تایید کنید برای این کار برروی گزینه ی پرکردن در قسمت شماره تلفن کلیک کنید و شماره تلفن خودرا وارد کنید در صورتی که در ایران زندگی میکنید با پیش شماره 0098 شماره خودرا وارد کنید

## پس از وارد کردن شماره خود پیامی حاوی کد 6 رقمی از طرف کارگزاری دریافت میکنید که در قسمت مربوطه پرکنید و تلفن شما تایید خواهد شد

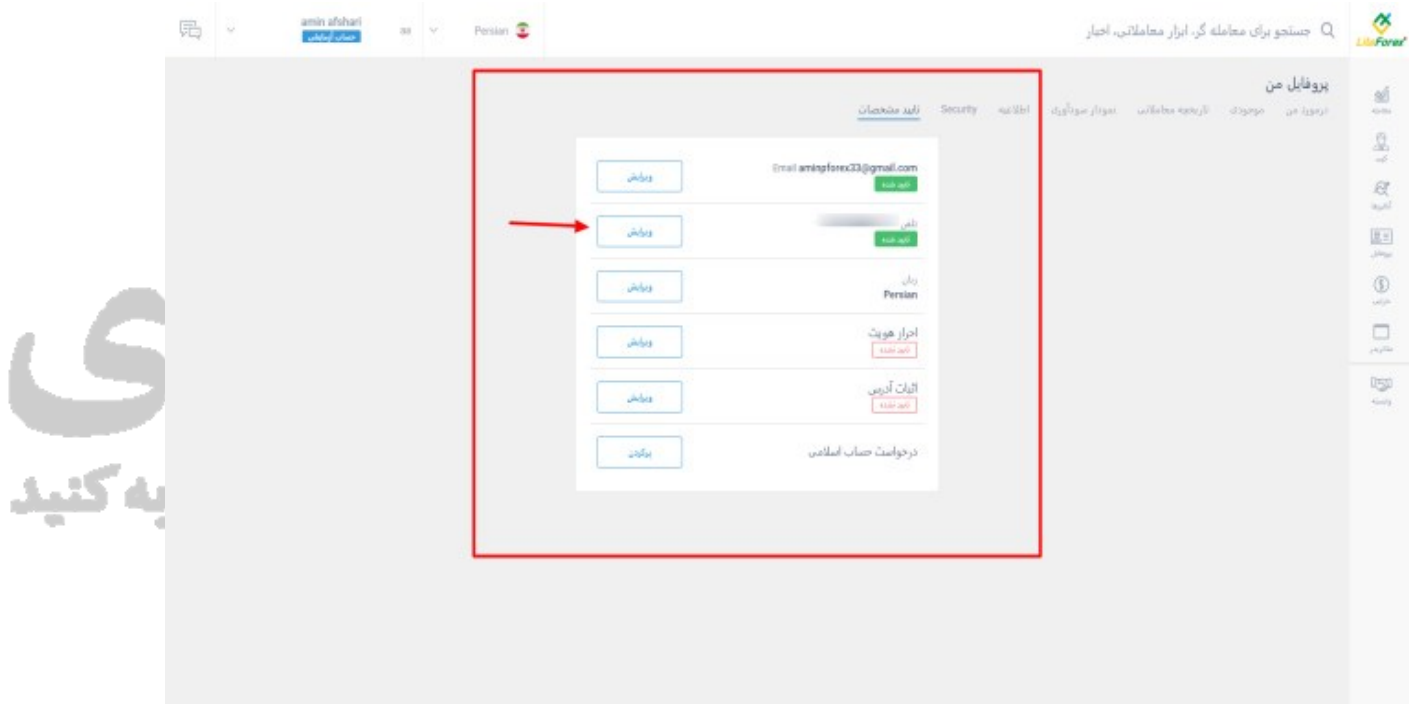

در قسمت بعدی برای احراز هویت میبایست نام و نام خانوادگی – جنسیت و تاریخ تولد خودرا به میالدی وارد کنید در صورتی که تاریخ تولد خود را به میالدی نمیدانید میتوانید

### از سایت [ir.time.www](http://www.time.ir/) استفاده کنید

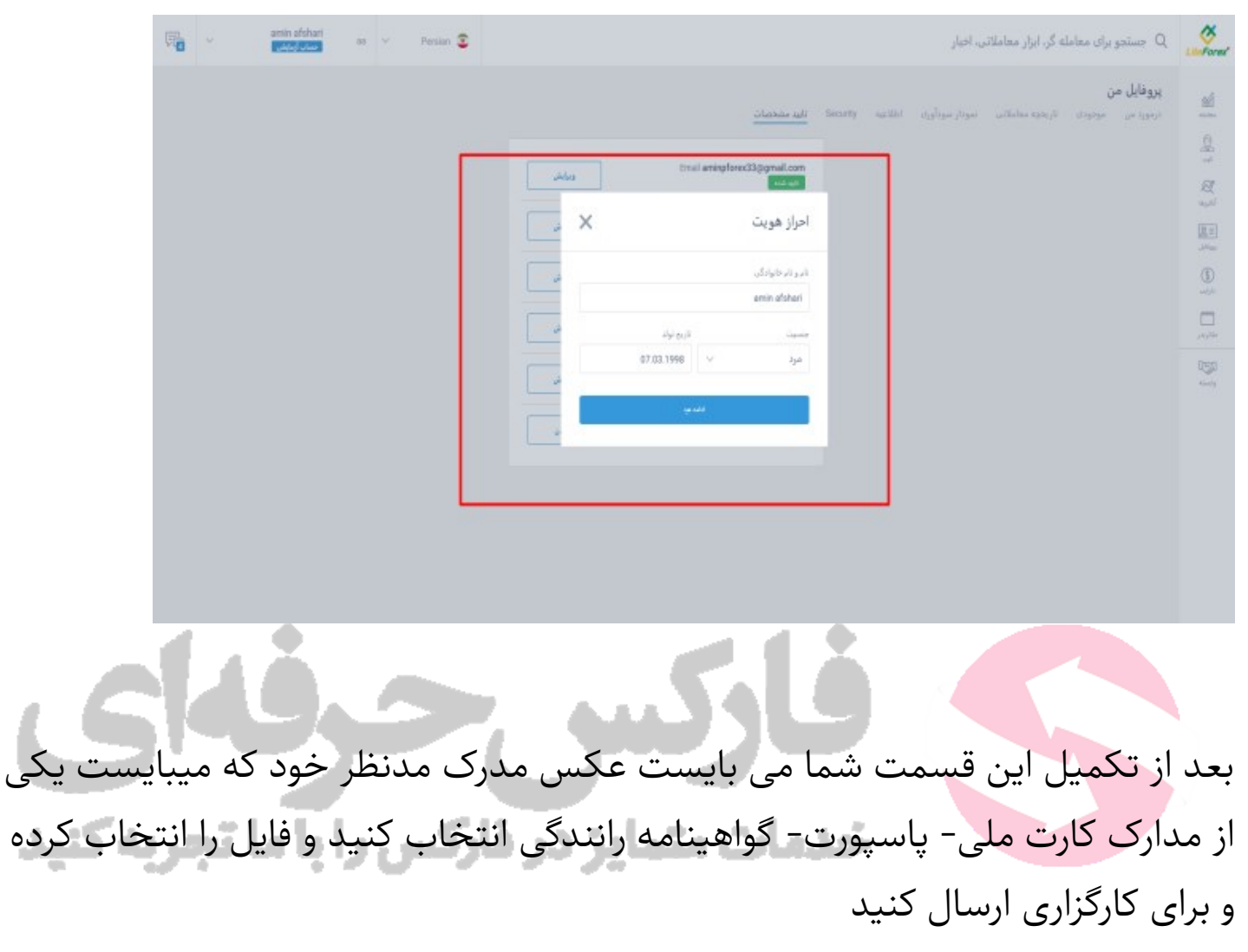

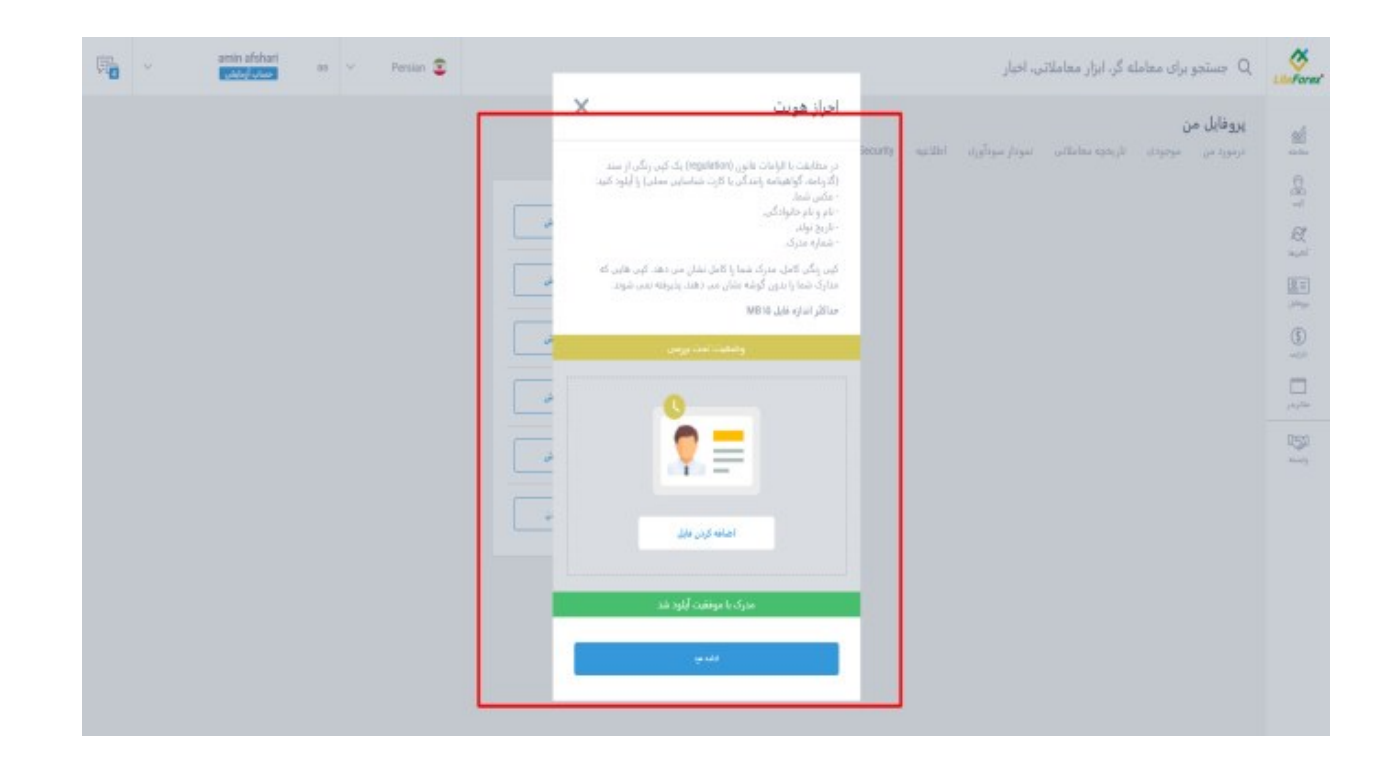

# در ادامه برای تایید ادرس سکونت میبایست کشور-شهر-آدرس محل سکونت خودرا به زبان فارسی یا فینگلیش وارد کنید

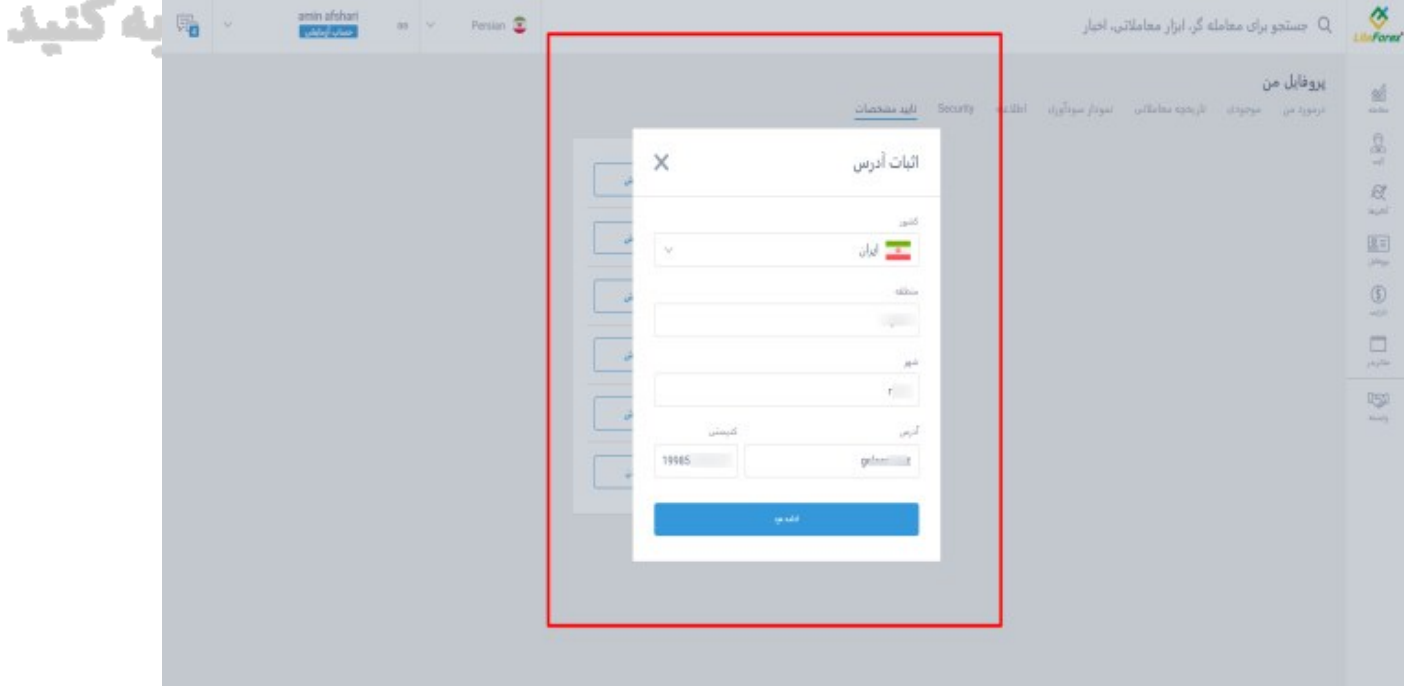

و پس از این مرحله میبایست یکی از مدارک مورد تایید کارگزاری را را ارسال کنید این مدارک عبارتند از :قبوض آب برق گاز تلفن که برای 6 ماه اخیر باشد و میبایست به نام دارنده ی حساب باشد و یا قبوضی که به نام بستگان نزدیک همانند پدر مادر خواهر برادر فرزند باشد هم امکان پذیر است

همچنین با ارائه سند مالکیت یا سند اجاره و یا صفحه ی اول دفترچه حساب بانکی امکان تاییدیه ادرس سکونت وجوددارد

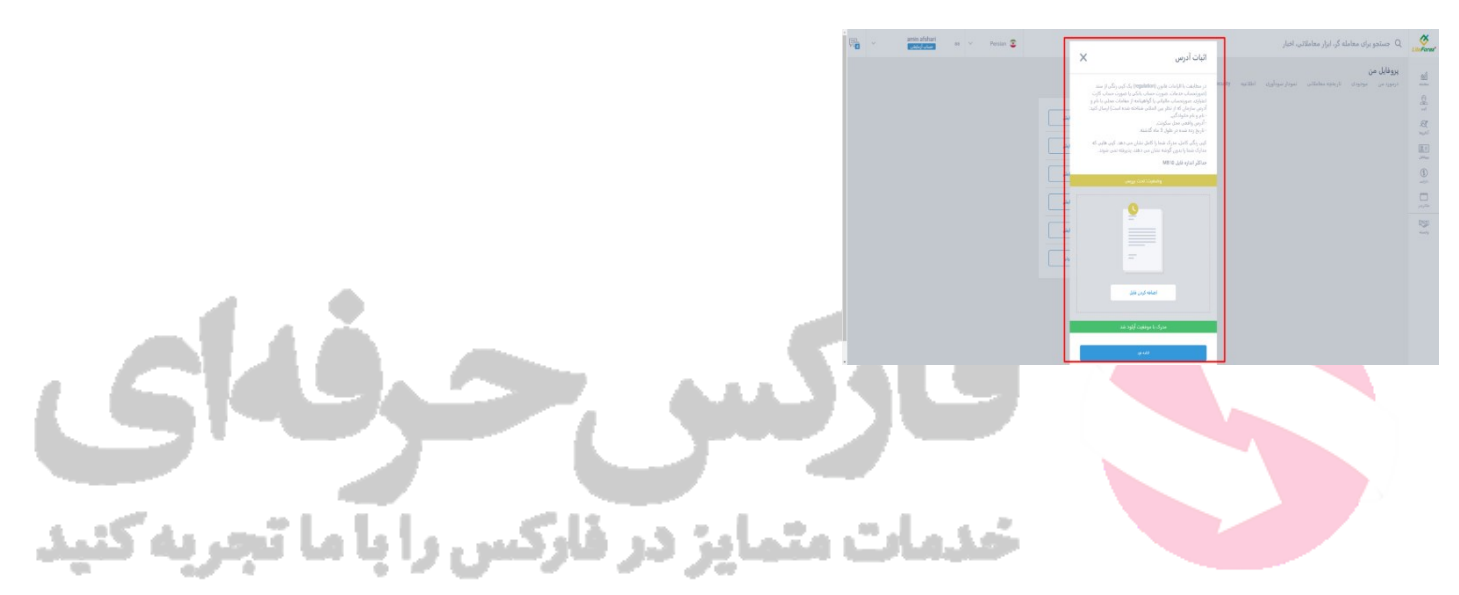

در صورتی که قصد تغییر پسورد پروفایل خودرا دارید کافیه تا وارد بخش security شوید و سپس برروی گزینه ی ویرایش روبه روی گذرواژه کلیک کنید

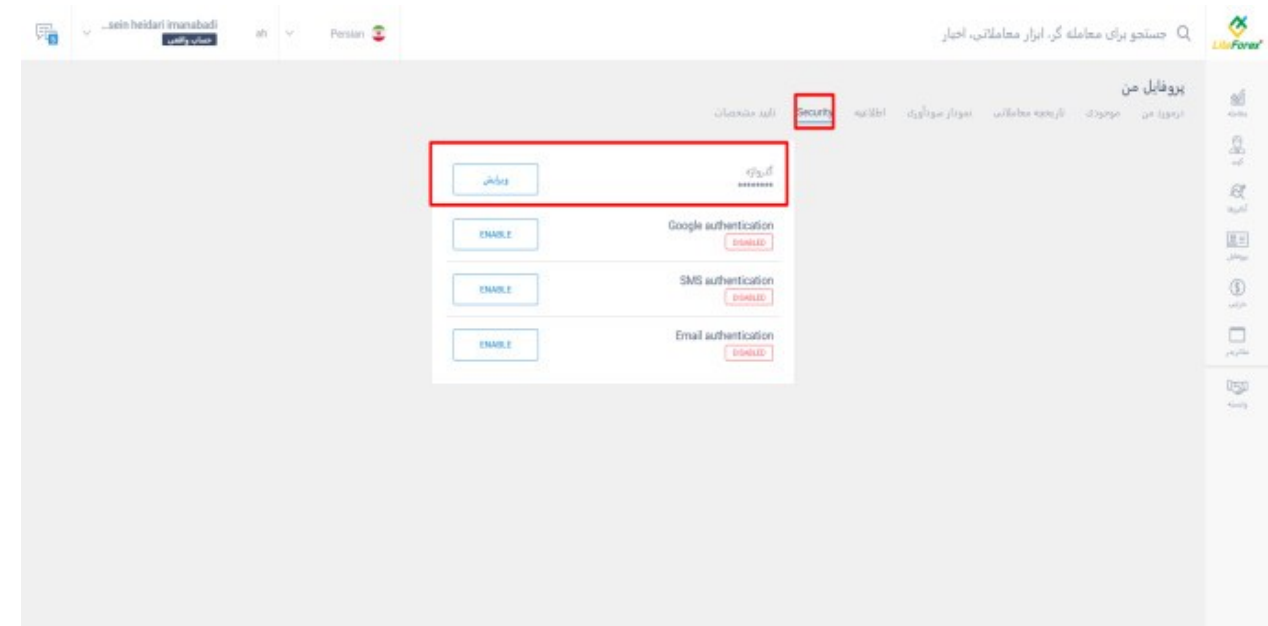

#### و سپس در قسمت اول پسورد فعلی و رد قسمت دوم پسورد جدید را یادداشت کنید و . . . . . . . برروی ذخیره کلیک کنید

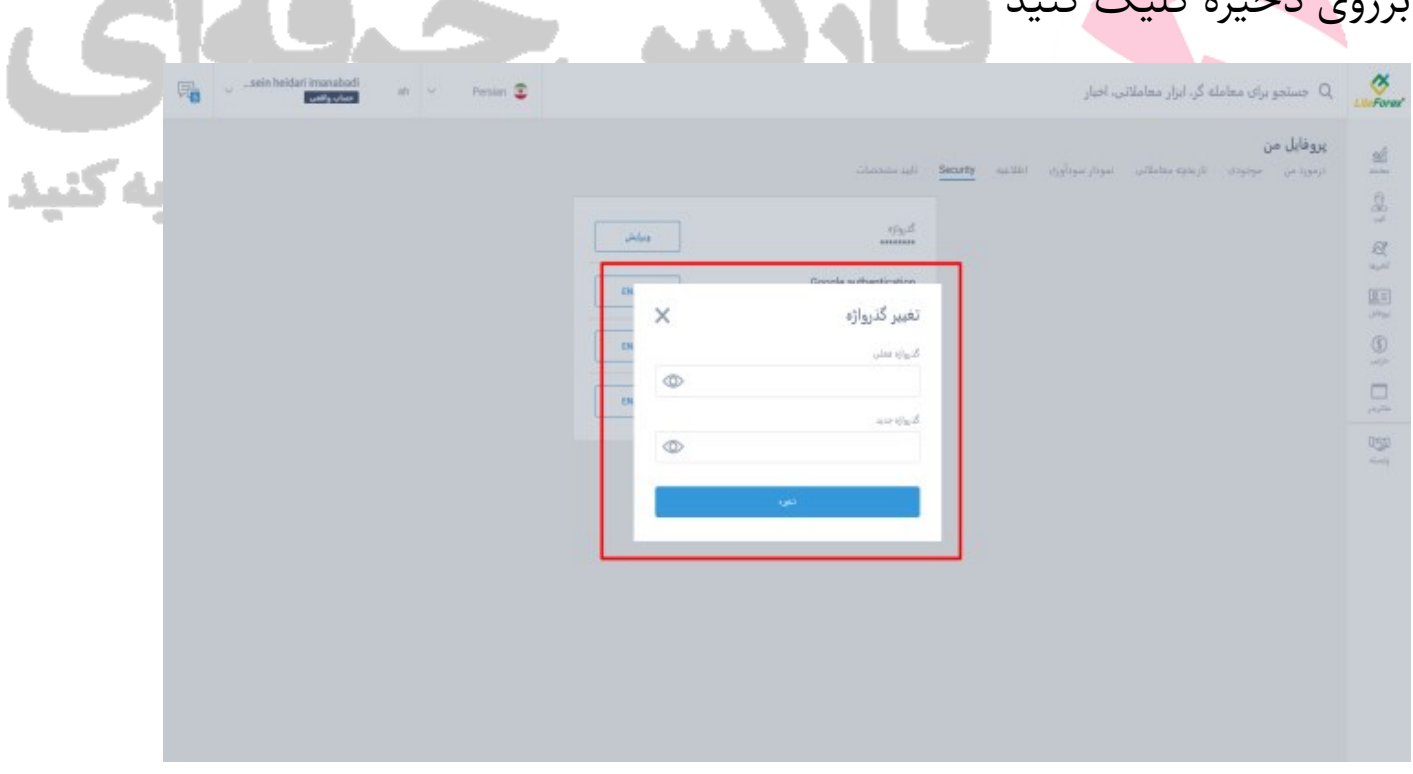

در صورتی که نیاز به راهنمایی بیشتر داشتید حتما از طریق تلگرام و واتس اپ به تیم پشتیبانی و کارشناسان مجرب تیم فارکس حرفه ای پیغام دهید تا در سریع ترین زمان ممکن مورد شما رفع شود

<https://wa.me/971555406880>

**تلگرام فارکس حرفه ای** PFOREX@

برای کسب فایل های آموزشی دیگر، نحوه معامله، فنون ترید موفق و سیگنال های روزانه به همراه سرویس های بیشتر، می توانید با مشاوران ما در تلگرام و واتس آپ از طریق شماره **00971555406880** در تماس باشید..

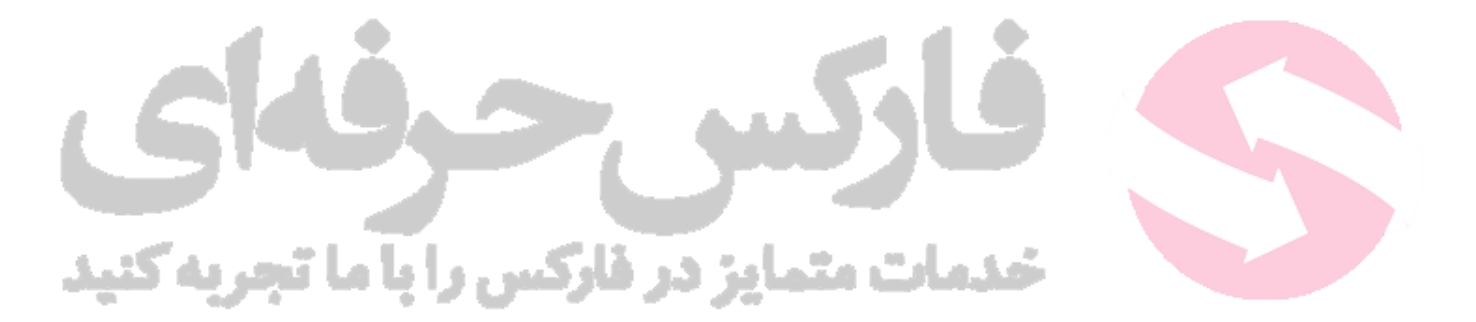

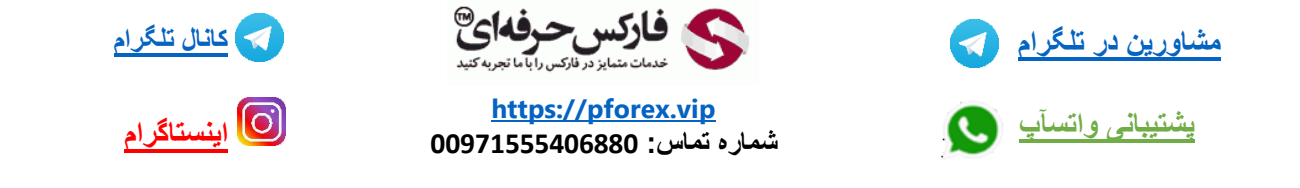